# Test bench for CCounterOprEvent with a simulated or the real DE1SoC board

# **Core description**

The core *CCounterOprEvent\_T* is almost identical to the core *CCounterEvent\_T*. There is a template parameter to define the type of the counter, for example if TYPE = ubyte, an 8 bits unsigned counter is created. The counter is clocked at each step, i.e. at FPGA clock. Instead of individual signals, the input *iOpr* controls the counter operation. Its type is:

enum Opr\_t { cOprNone, cOprReset, cOprUp, cOprDown, cOprLoad };

Therefore, if *iOpr* equals *cOprUp* then the counter counts up.

## **Test bench**

This test bench uses either a simulated board or the real board as target. *The psC code runs without changes on both.* Here is a picture of the simulated DE1SoC board during simulation, the real board will look and work as the simulated one.

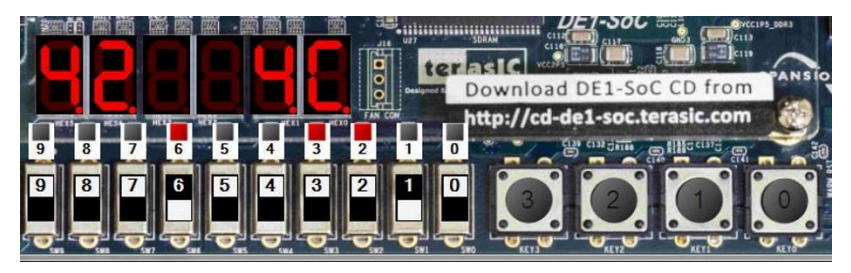

# **Description**

The test bench uses the *Leds*, the *Switches*, the *Keys* and the *7-segments* on the board.

- **Keys** are used to control the counter:
	- o Key 0 for reset
	- o Key 1 for up
	- o Key 2 for down
	- o Key 3 to load the value on the switches.
- − The *Switches* are used to set the load value.
- − The load value is displayed on the *LEDs* and on 7-segments *Hex5-4*.
- − The counter value is displayed on 7-segments *Hex1-0*.

### **The psC test program**

As shown on the next page, the test program consists of the core to be tested, *CCounterOprEvent\_T*, and components to interface it with the DE1SoC peripherals:

− The component *CDecoder* generates the signals *iOpr* and *iLoadValue* from the inputs *Keys* and *Switches*.

− The Processes *PDisplayValue* and *PDisplayLoadValue* are used to drive the *7-segments*. They decode a ubyte value and control individual LEDs.

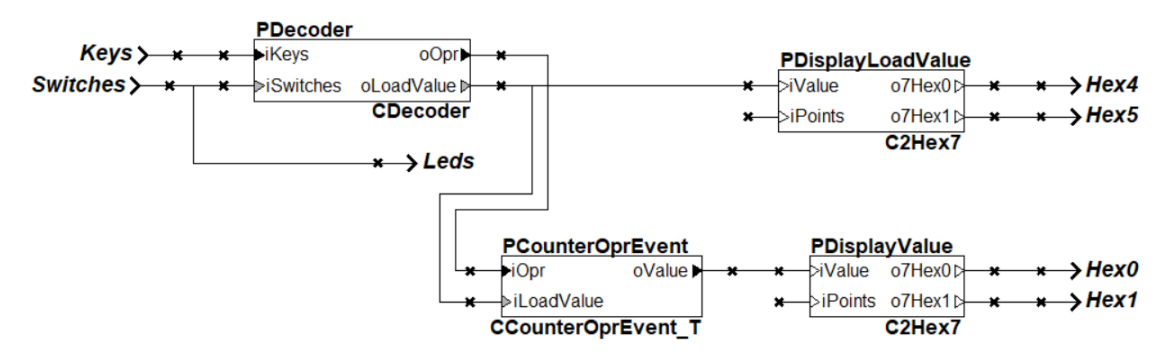

## **Execution on the simulated board**

- 1) Double-click on *Counter.rpj* to start Novakod Studio.
- 2) Double-click on the *main* component to view the schematic.
- 3) Double-click on the *CCounterOprEvent\_T* component to view the counter code.
- 4) Double-click on the other components to view their code.
- 5) Under *Targets*, select the target *LedSwDriver*.
- 6) Run the program, menu: *Run-> Start*
- 7) A working simulated board will appear.
- 8) Use the *Keys* and the *Switches* to test the counter.

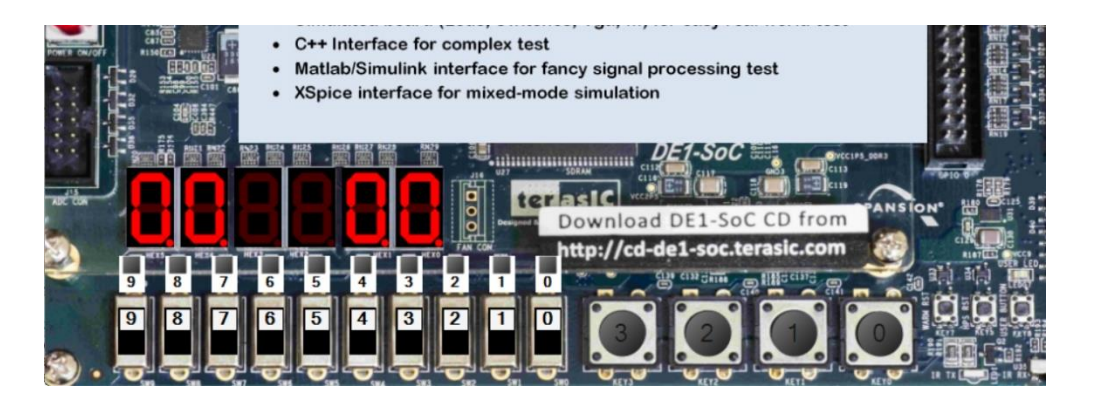

### **Execution on the FPGA board**

If you have the DE1SoC board, connect the power, turn it on and connect the USB programming cable. You need to install the Intel Quartus tools. *Refer to the DE1SoC BSP manuals for installation instructions.*

- 9) Select the target *DE1SoC*.
- 10) Select the *main* component and *right click->Build project*. The psC code is compiled, the Intel Quartus tools are used to generate the programming file, then the FPGA is automatically programmed.
- 11) As in simulation, use the *Keys* and the *Switches* to test the counter.